## Connect Mac Device to Wifi

Click on the Wi-Fi symbol on the top menu bar

Select CSUSM

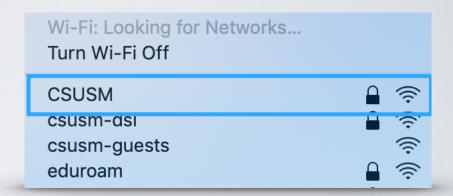

Enter your campus username and password and tap Join

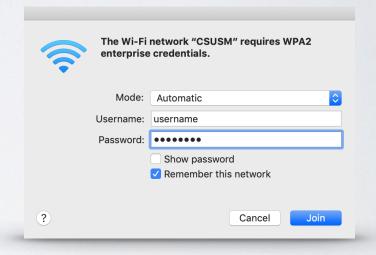

Select Continue to accept certificate

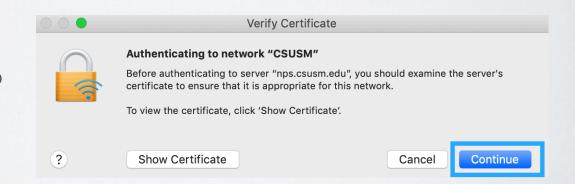

Your device will now automatically connect to the campus Wifi. If you change your password, you will need to update it in the Wifi settings.

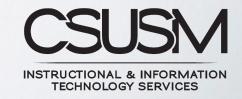